# *Micro-ordinateurs, informations, idées, trucs et astuces*

# *utiliser le Bureau à distance*

*Auteur : François CHAUSSON Date : 8 février 2008 Référence : utiliser le Bureau a distance.doc*

# **Préambule**

Voici quelques informations utiles réunies ici initialement pour un usage personnel en espérant qu'elles puissent aider d'autres utilisateurs de micro-informatique.

Ces informations sont présentées sans démarche pédagogique ; si un niveau de détail était nécessaire sur un sujet particulier, ne pas hésiter à me demander.

### *Ce document*

Il fait partie de l'ensemble documentaire *Micro-ordinateurs, informations, idées, trucs et astuces* qui couvre ces sujets :

- *1. La micro-informatique*, en 2 tomes
- *2. L'Internet*, en 2 tomes

#### **Erreur! Liaison incorrecte.**

- *3. Des Trucs HTML et Javascript*
- *4. Des notices d'utilisation de divers logiciels 1*

Tout commentaire à propos de ce document pourrait être adressé à : pcinfosmicro@francois.chausson.name

Ce document est régulièrement mis à jour sur : http://fcfamille.free.fr/2

Ce document est protégé par un Copyright ; sa propriété n'est pas transmissible et son utilisation autre que la lecture simple doit être précédée d'un accord explicite de son auteur.

 $1$  ZoneAlarm, AVG, ...

Site à accès contrôlé

### *Table des matières*

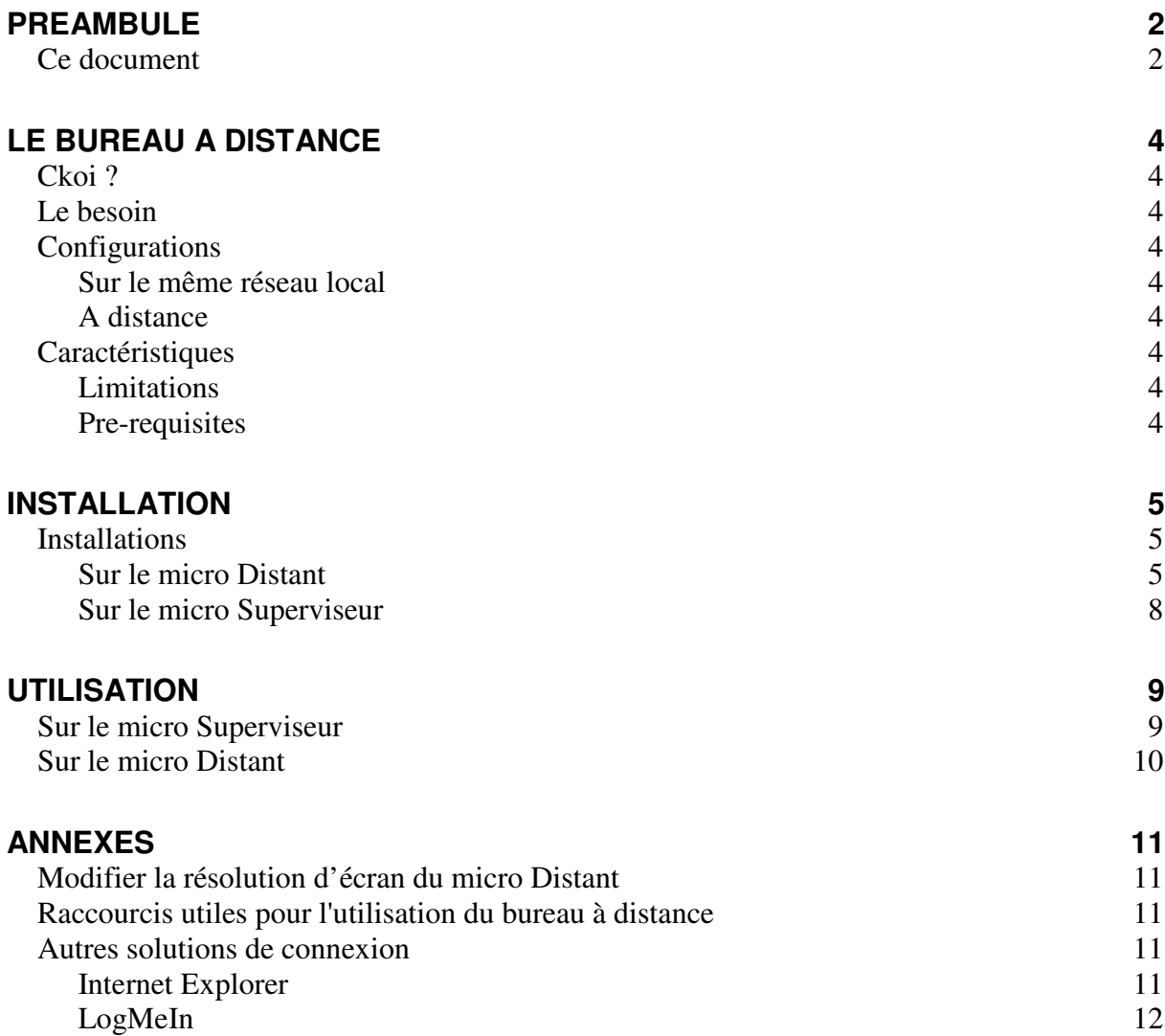

# **Le Bureau à distance**

# *Ckoi ?*

Le Bureau à distance<sup>3</sup>, permet, dans sa conception d'origine, d'accéder à son PC professionnel depuis son domicile.

à compléter

# *Le besoin*

#### Remarques :

• le *Remote Desktop Connection* s'appelait auparavant *Terminal Services Client*

# *Configurations*

Le micro Distant peut être :

- Sur le même réseau local
- A distance

#### Sur le même réseau local

Spécifier :

- Le nom du micro Distant<sup>4</sup>
- L'identifiant de l'utilisateur Distant
- Son mot de passe

### A distance

Ouvrir le port 3389.

• Le protocole : RDP

### *Caractéristiques*

#### Limitations

Un seul micro Superviseur connecté à un seul micro Distant.

### Pre-requisites

- $\bullet$  le micro Distant : en WinXP  $Pro<sup>5</sup>$
- le micro Superviseur : W95 ou plus récent

 $3$  = Remote Desktop

 $\frac{4}{5}$  situé dans le même domaine

pas l'édition familiale

# **Installation**

## *Installations*

Voici les installations à réaliser sur :

- *Le micro Distant*
- *Le micro Superviseur*

Sur le micro Distant

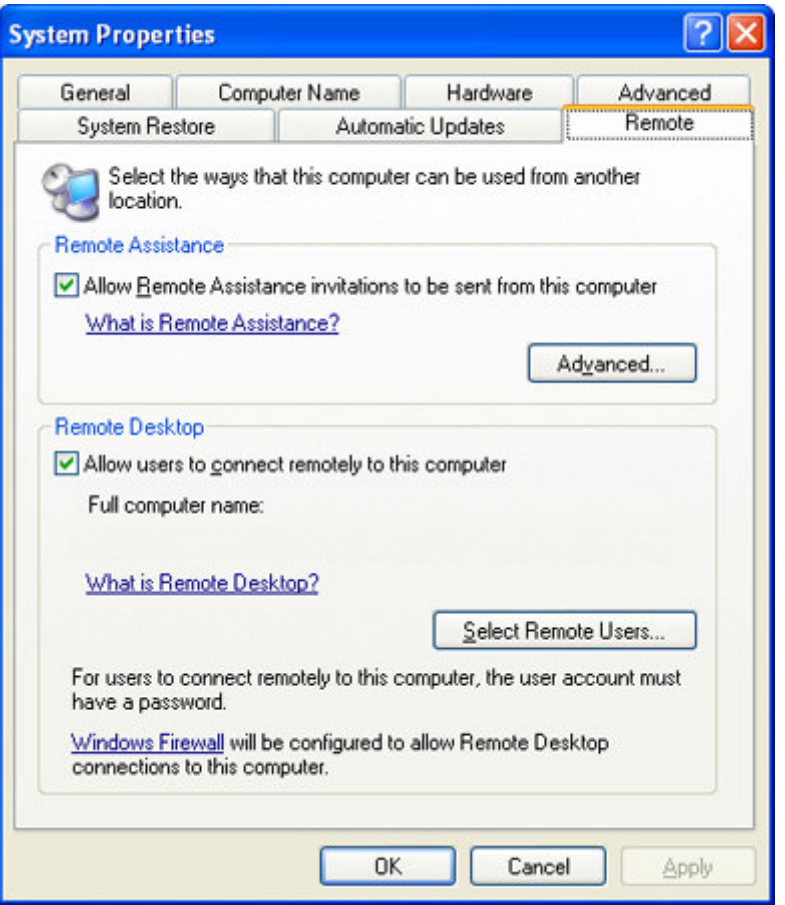

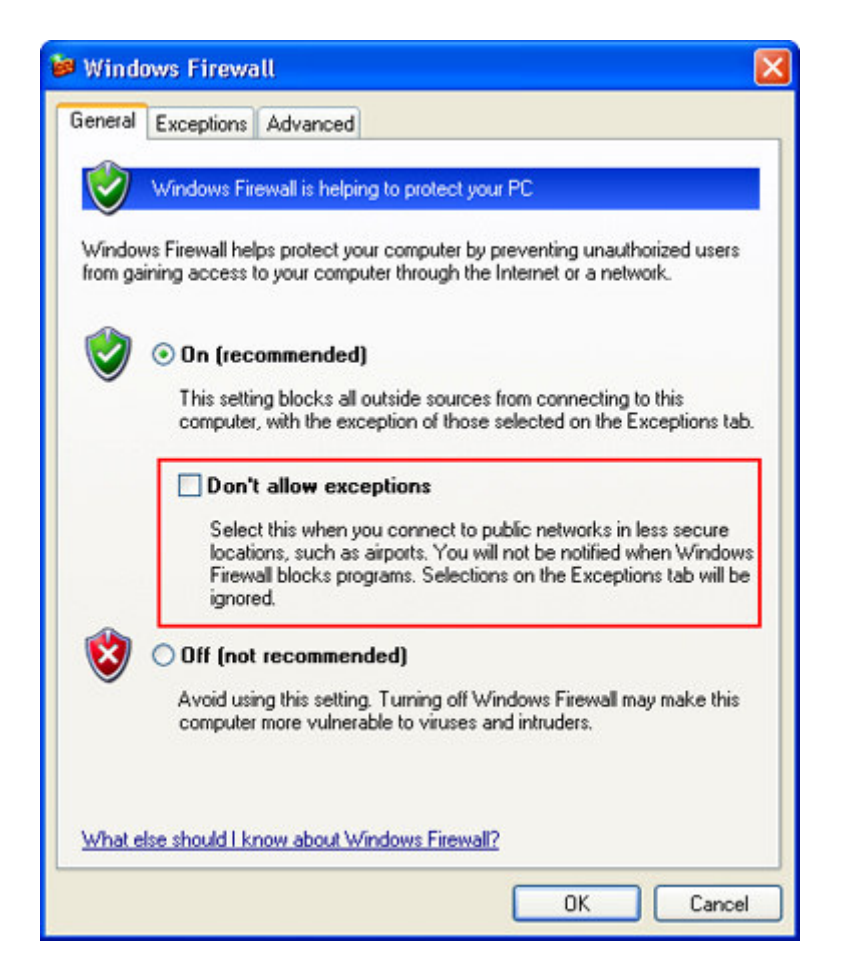

Make sure the **Don't allow exceptions** check box is not selected

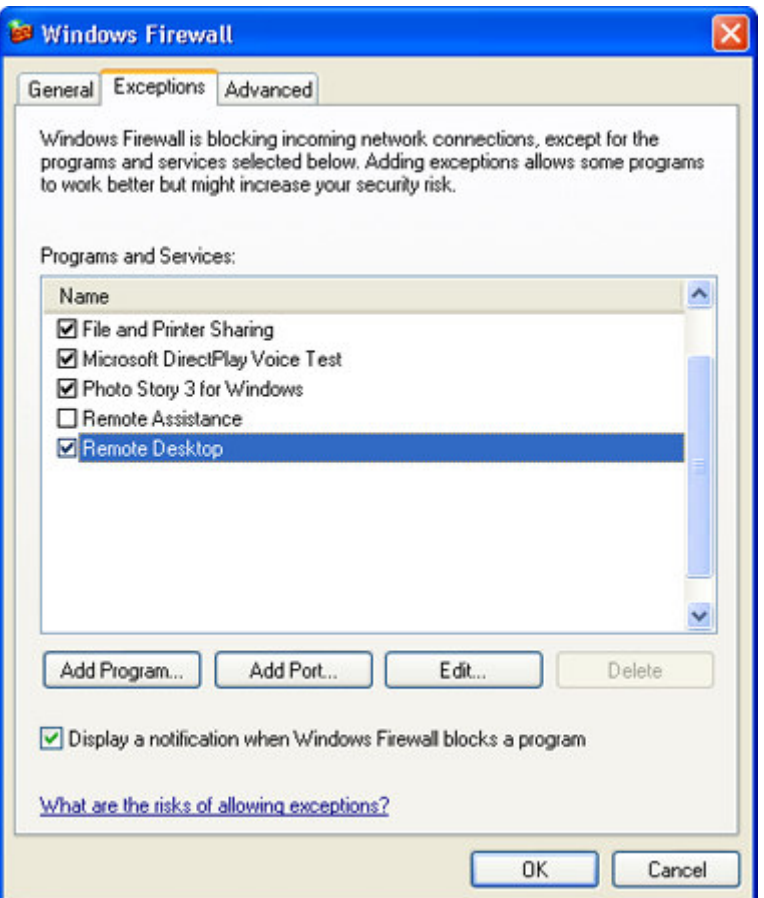

Click the **Exceptions** tab, and verify that the **Remote Desktop** check box is selected

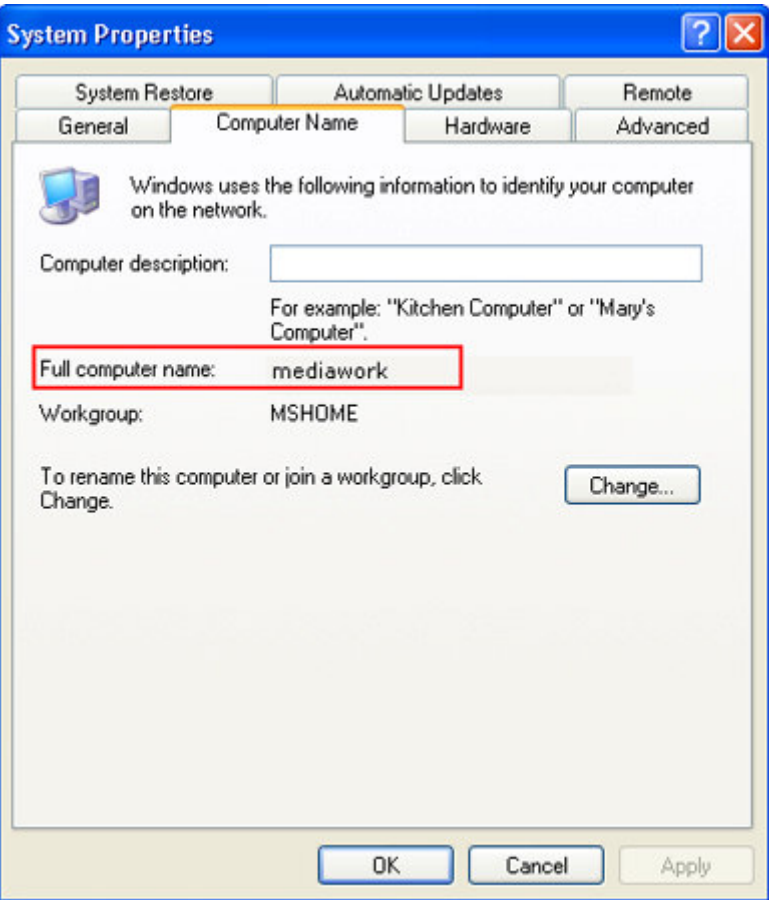

### Sur le micro Superviseur

To run it:

- Créer un user + password (non trivial)
- click **Start**
- click **All Programs**
- click **Accessories**
- click **Communications**
- click **Remote Desktop Connection**.
- Ajouter le nom du user juste créé dans la liste

# **Utilisation**

## *Sur le micro Superviseur*

Si le micro Distant n'est pas en réseau, l'accès peut se faire par son adresse IP.

To connect your home computer, which is the client (or remote) computer to your work (or host) computer, follow these steps:

- 1.On your home computer, click **Start**, point to **All Programs**, and then point to **Accessories**.
- 2.In the **Accessories** menu, point to **Communications**, and then click **Remote Desktop Connection**.
- 3. In the **Computer** box, type the computer name of your host computer, which you wrote down earlier.

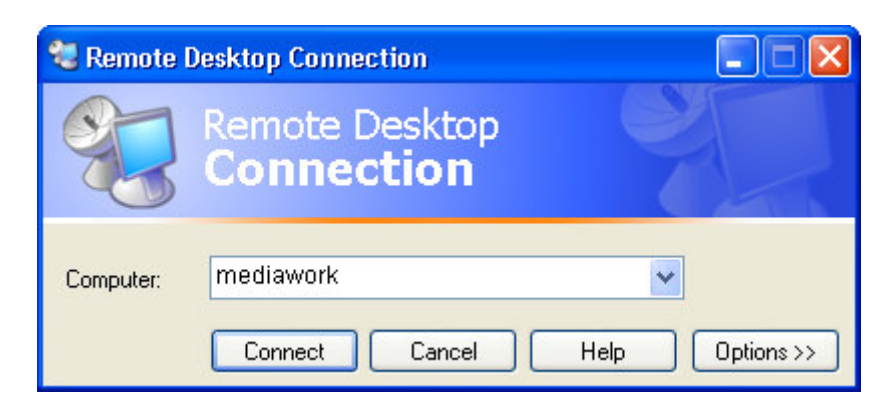

### 4.Click **Connect**.

5.When the **Log On to Windows** dialog box appears, type your user name, password, and domain (if required), and then click **OK**.

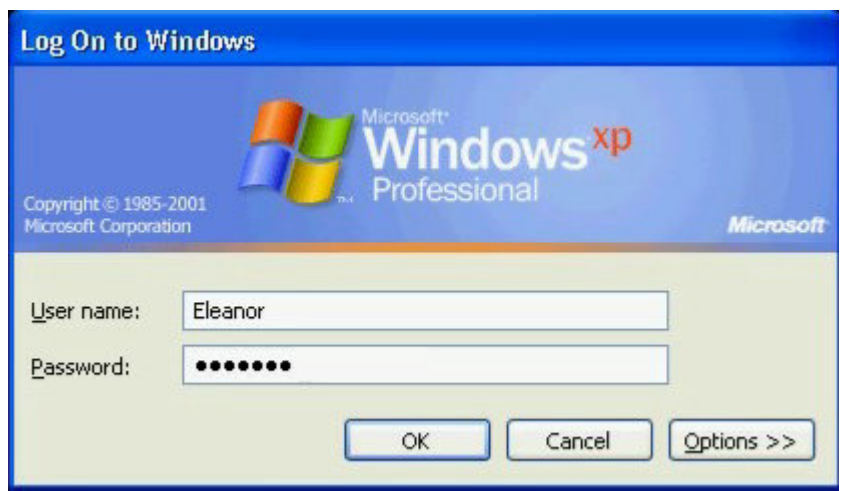

The Remote Desktop window opens, and you see the desktop settings, files, and programs that are on your host computer, which in this example is your work computer. Your host computer remains locked, and nobody can access it without a password. In addition, no one will be able to see the work you are doing remotely.

To end your Remote Desktop session:

1.Click **Start**, and then click **Log Off** at the bottom of the **Start menu**.

2. When prompted, click **Log Off**.

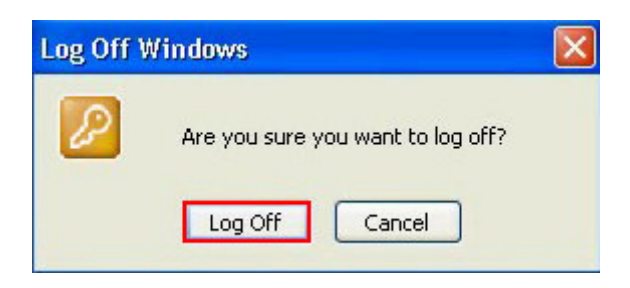

# *Sur le micro Distant*

- Le user utilisé pour la connexion sur le micro Distant doit avoir un mot de passe<sup>6</sup>
- Pendant l'action à distance, le user Distant ne voit qu'un écran gris
- Après l'action à distance, le user Distant doit déverrouiller son micro<sup>7</sup>

<sup>&</sup>lt;sup>6</sup> sinon, les fonctions avancées Windows ne fonctionnent pas

 $7$  Ctl-Alt-Sup + saisie du user/pwd

# **Annexes**

# *Modifier la résolution d'écran du micro Distant*

Pour éviter que sa propre définition d'écran soit affectée à l'écran du micro distant, qui occuperait alors tout l'écran du micro local :

Dans le panneau de lancement du Bureau à distance

- Bouton *Options*
- Onglet *Afficher*
- Faire bouger vers la gauche le curseur *Taille du bureau distant*

Procéder ensuite normalement.

### *Raccourcis utiles pour l'utilisation du bureau à distance*

- ALT+PGPR Commute entre les programmes.
- ALT+PGSV Commute entre les programmes (en ordre inverse).
- ALT+INSER Fait passer d'un programme à l'autre dans l'ordre où ils ont été démarrés.
- CTRL+ALT+PAUSE Commute le Bureau à Distance entre l'affichage en fenêtre et l'affichage plein écran.
- CTRL+ALT+FIN Affiche ma boîte dialogue Sécurité de Windows (si l'ordinateur Superviseur est joint à un domaine) ou le gestionnaire de taches(si l'ordinateur n'est pas joint à un domaine).
- ALT+SUPPR Affiche le menu Système de la fenêtre active.
- CTRL+ALT+PLUS(clavier numérique) Capture une image Bitmap du bureau à distance et la place dans le Presse-papiers.
- CTRL+ATL+MOINS(clavier numérique) Capture une image Bitmap de la fenêtre active et la place dans le Presse-papiers

# *Autres solutions de connexion*

#### Internet Explorer

- Panneau de configuration, Ajout suppression de programmes.
	- Ajouter ou supprimer des composants Windows.
	- -Sélectionner les Services Internet (IIS) et cliquer sur détails.
	- Service World Wide Web et cliquer sur détails.
	- Cocher la case Connexion Web au bureau à distance.

Enfin cliquer sur OK pouis suivant pour terminer l'assistant.

- - Ensuite il faut définir les autorisations.

Pour celà :

- Panneau de configuration--> Outils d'administration, Service Internet (IIS)

-Développer l'arborescence et effectuer un clic droit sur Tsweb et cliquer sur propriétés.

Dans l'onglet sécurité, cliquer sur modifier.Cocher la case connexion anonyme. Valider en cliquant sur Ok.

A noter que l'acces est anonyme au niveau IIS, mais pour le bureau à distance une authentification est requise.

Voir aussi http://www.faqxp.com/f/67.asp

### **LogMeIn**

https://secure.logmein.com/go.asp?page=home&lang=fr

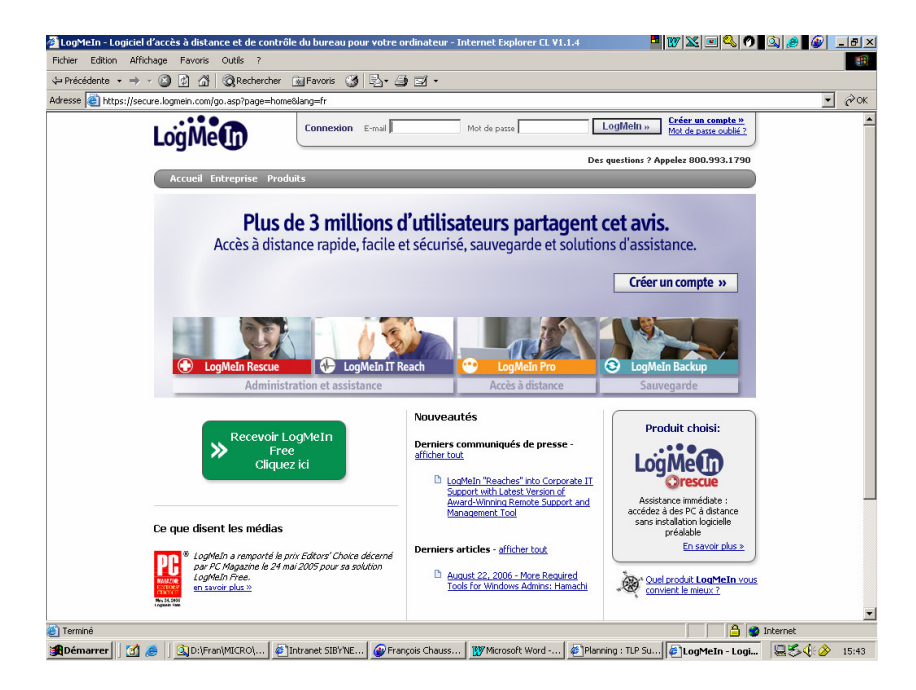

# *Bibliographie « Utiliser … »*

Ces différents documents constituent l'ensemble documentaire *Utiliser* **….**

La liste complète est disponible sur http://fceduc.free.fr/documentation.php.

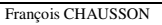